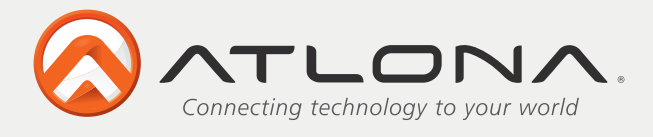

## **USER MANUAL**

## **USB202 VIDEO/AUDIO TO USB 2.0 ADAPTOR**

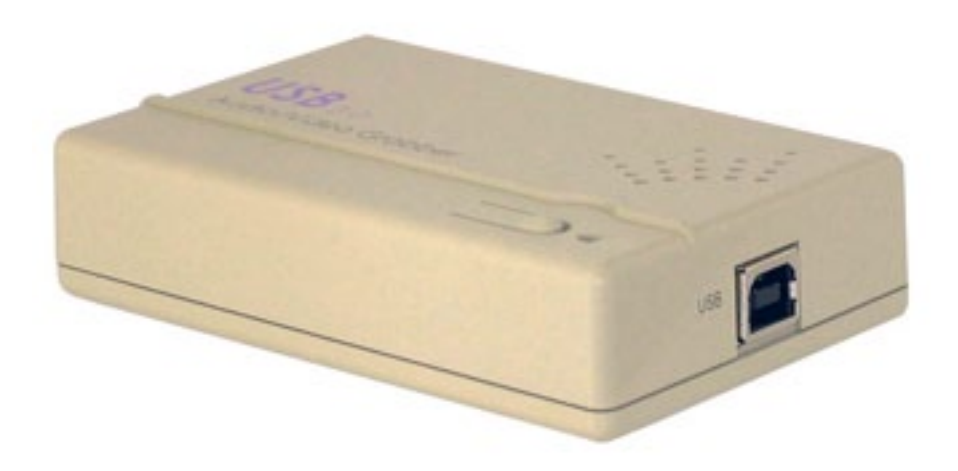

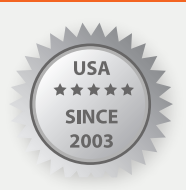

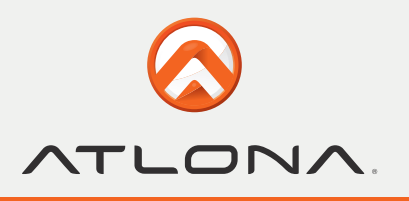

## **INTRODUCTION**

Atlona USB 202 is a plug-n-play real-time video /audio capture box with USB 2.0 interface to PC. You can preview, record, or playback audio/video from a VCR, camcorder, or DVD on your PC. The input audio/video can be captured in MPEG 2 or MPEG 4 format, which subsequently can be edited, added titles and burn onto a disc to create your own VCD, SVCD or DVD titles. You can also snapshot a video to create a still image in BMP/JPG format.

USB2.0 interface provides a high-speed transmission rate so you can watch video programs at high resolution up to DVD quality. It offers a simple and easy way to get all of your old VHS tapes or movies on to VCD or DVD so you can preserve your family treasures for a lifetime.

### **FEATURES**

- External USB 2.0 plug-n-play video/audio capture box, no power adapter needed
- Composite Video or S-Video input; supports NTSC, PAL and SECAM input system
- Stereo audio input
- Bundled with capture and edit software: **>** WinAVUL-M9205 for preview, record and playback AV signal on your PC, and convert image file format **>** WinDVD\_Creator for video editing and burning video into VCD or DVD or SVCD data disc.
- Snapshot to save still image as BMP or JPEG file.
- Video captured in MPEG 2 VGA/MPEG 2 DVD-NTSC/MPEG 2 DVD-PAL/MPEG 4 VGA/MPEG 4 DVD-NTSC/ MPEG 4 DVD-PAL format.
- High video resolution up to DVD quality
- Supports resolution up to 720x480(NTSC)/720x576(PAL)/640x480 at 30 and 25 frame/sec. respectively.
- Preview on full screen and window size adjustable.
- Compatible OS: Window XP

### **PACKAGE**

- USB 202 Capture Box
- Software Installation Disc (Includes driver, AP software--- WinAVUL-M9205, WinDVD\_Creator....)
- Serial number of WinAVUL-M9205 and WinDVD\_Creator
- USB Cable
- Video Cable
- • S-Video cable
- Phono-RCA Audio cable
- User Manual

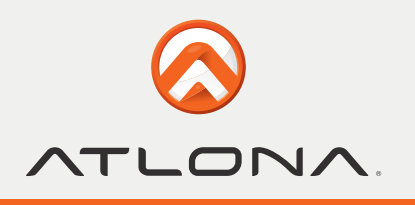

## **SPECIFICATION**

- Fully compliant with USB Specification Revision 2.0
- Input Signal: NTSC/PAL/SECAM composite video or S(Y/C) video at 1 Vp-p 75 ohm.
- Stereo audio input.
- Output Format:
	- **>** Snapshot still image: BMP/JPG
	- **>** Captured Video Resolution:

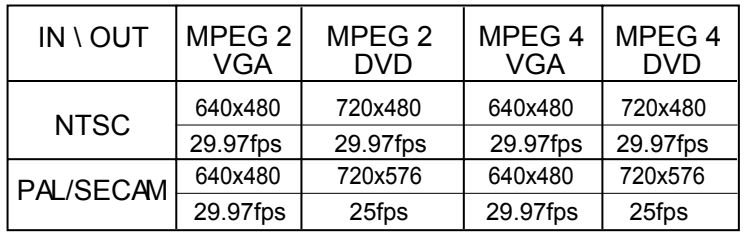

#### Data Transmitting Rate:

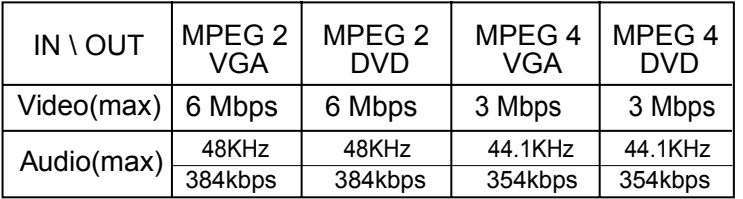

- Dimension:  $65(W) \times 102(D) \times 26(H)$  mm
- Weight: 70g

### **HARDWARE CONNECTION**

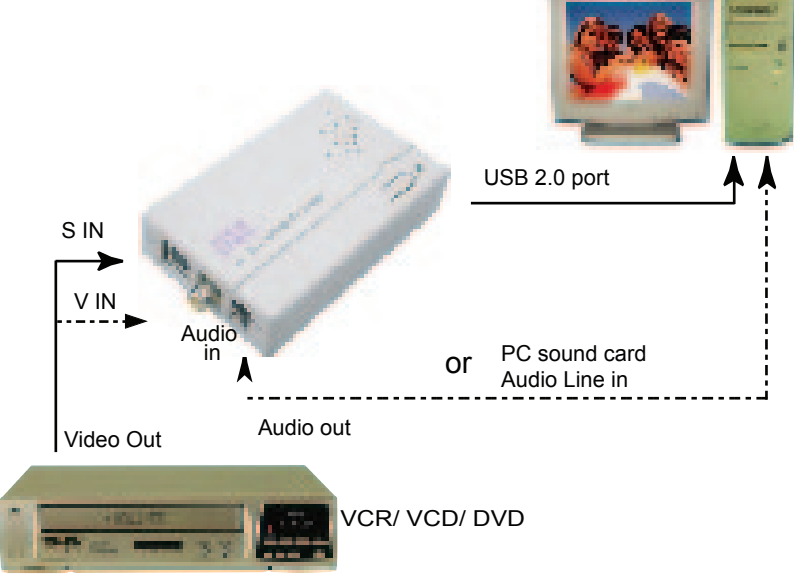

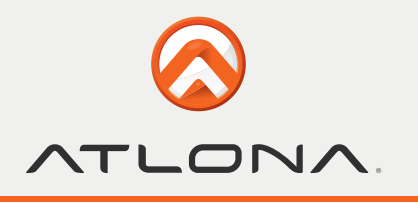

## **COMPUTER SYSTEM REQUIREMENT**

- **• When Previewing**
- > Pentium IV 2.4GHz CPU or up
- > USB 2.0 port
- > Hard Drive speed 5400 rpm
- > Graphic card with 16MB memory or up
- > Sound Card
- > 128MB main memory
- > DirectX 9.0C or up
- > Windows XP

#### **• When Recording**

- > Pentium IV 2.4GHz CPU or up
- > USB 2.0 port
- > Hard Drive speed 7200 rpm
- > Graphic card with 32MB memory or up
- > Sound Card
- > 128MB main memory
- > DirectX 9.0C or up
- > Windows XP

### **USB202 Installation**

Step 1 > Power off the computer first with no USB 202 connection.

- Step 2 > Power on the computer.
- Step 3 > Connect USB202 to computer's USB2.0 port with USB cable.
- Step 4 > A screen as Figure 1 will come up.

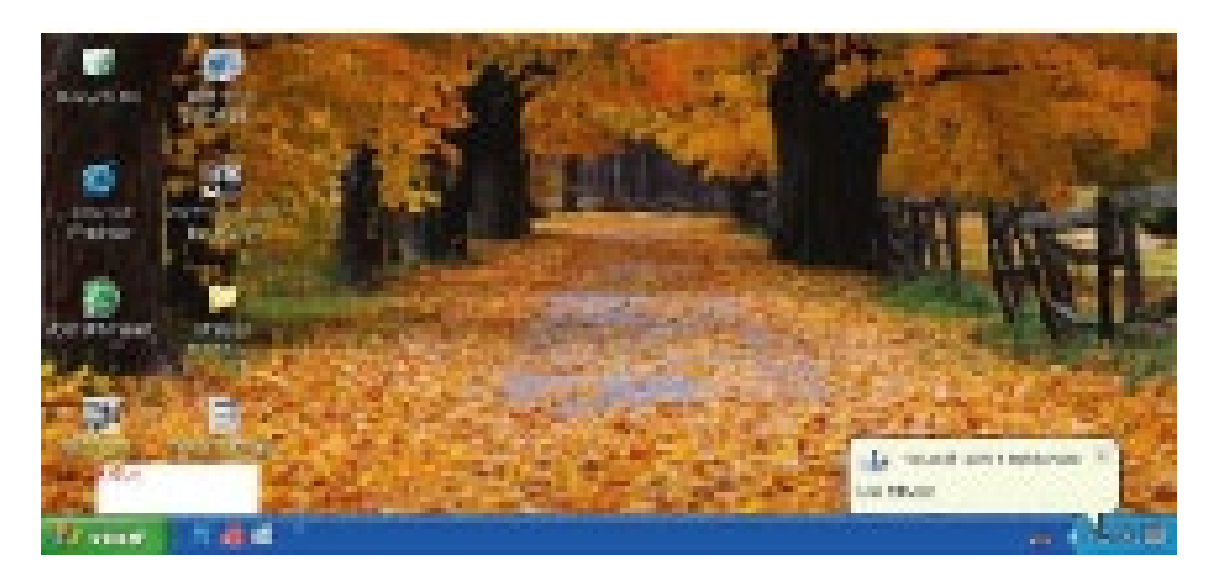

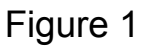

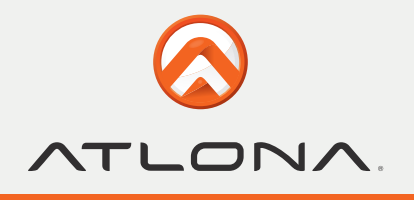

• Step 5 > A dialogue box as Figure 2 will come up to request the installation of the driver. Click [Cancel]

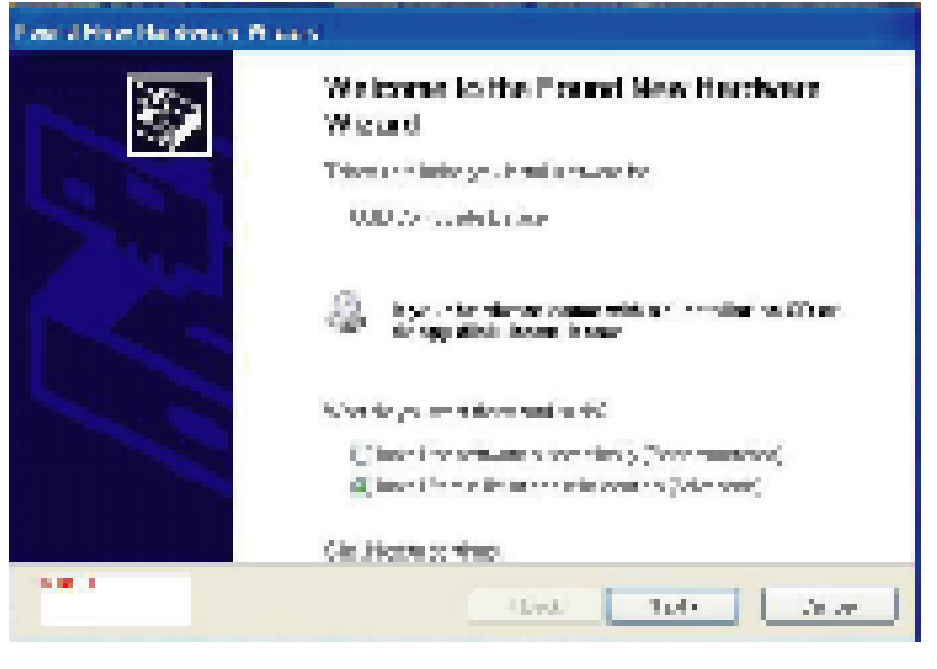

Figure 2

Step 6 > Select CD-ROM Drive

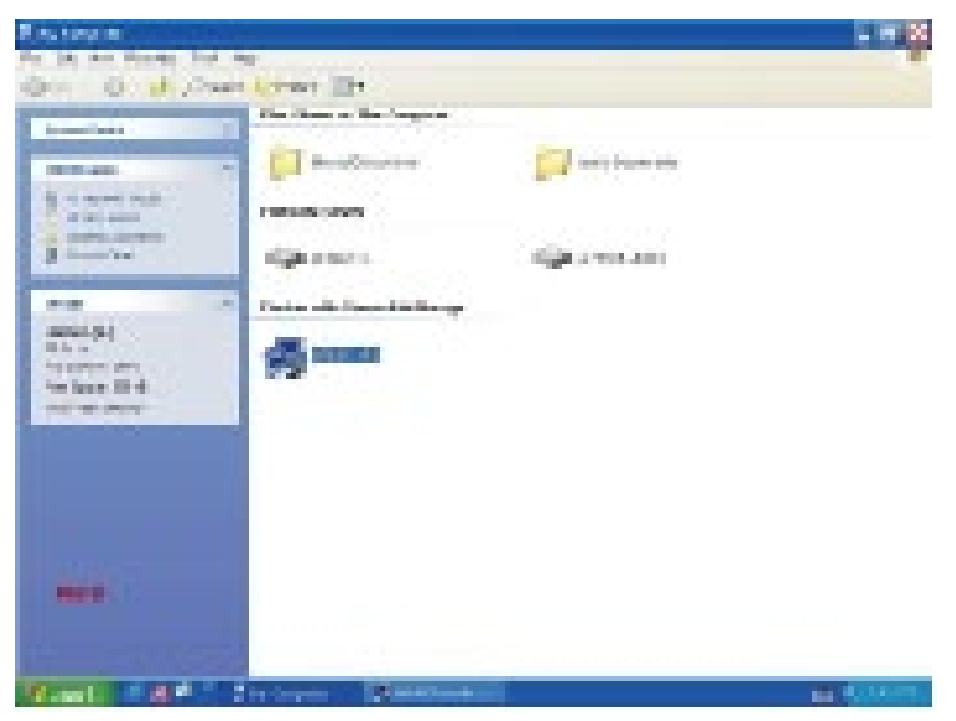

Figure 3

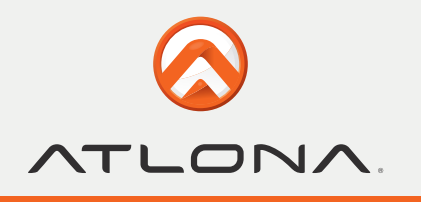

## **USB202 APPLICATION SOFTWARE INSTALLATION**

An auto run Menu will come up for installation of Driver and other application softwares:

> WinAVUL-M9205 : The application software of USB 202. It must be installed so user interface of the USB 202 can be set up.

> WinDVD\_Creator: It is a video editing and burning software developed by InterVideo.

The software must be installed so WinAVUL-M9205 can perform completely.

> DirectX : Microsoft DirectX9.0 must be installed in order for WinAVUL-M9205 to work normally.

- > Browse : Browse the CD.
- > Exit : Exit installation window.

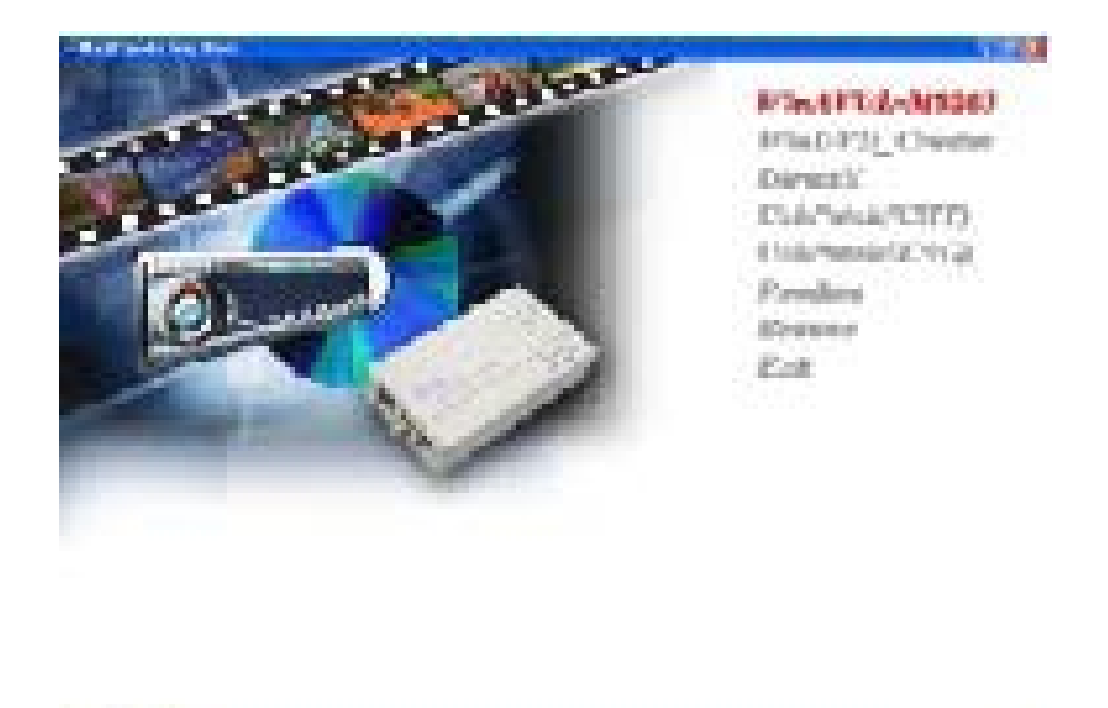

Figure 4

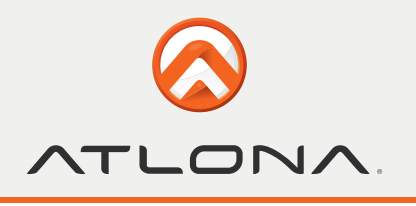

## **APPLICATION INSTALLATION**

Step 1 > Click "WinAVUL-M9205" to start the installation,the InstallShield Wizard will come up as Figure 5, Click "Next"

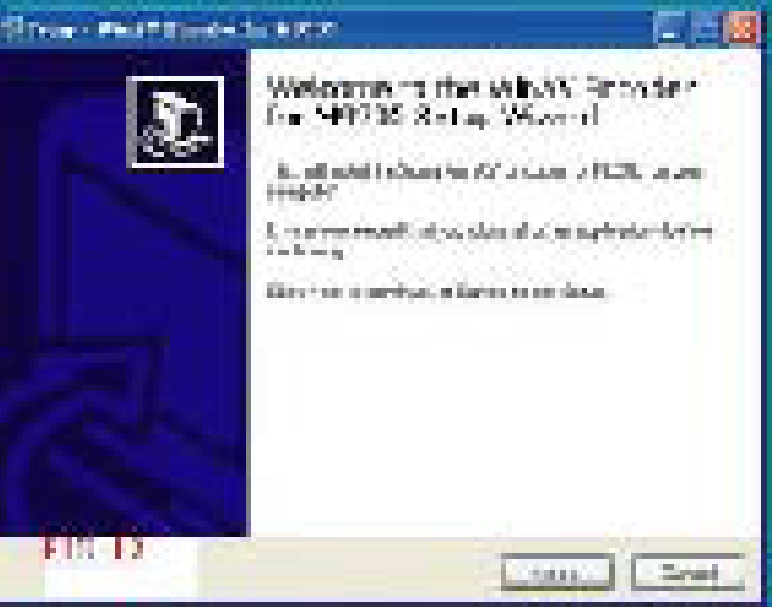

Figure 5

Step 2 > Select your desired Destination Directory where the WinAVUL-M9205 will be installed and Click [Next]

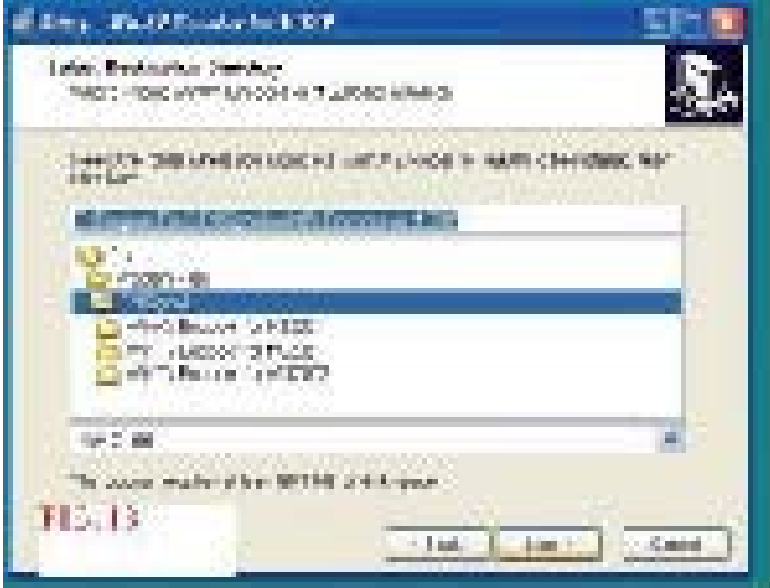

Figure 6

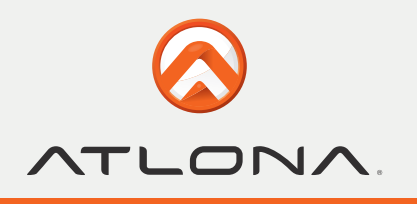

Step 3 > When dialogue box of " Directory already Exists" comes up. Click [Yes]

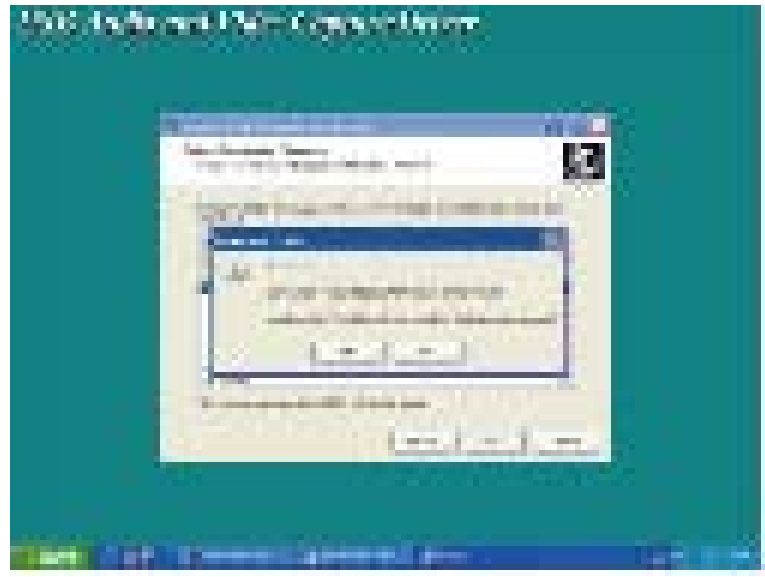

Figure 7

Step 4> When dialogue box as Figure 8 come up. Click [Next]

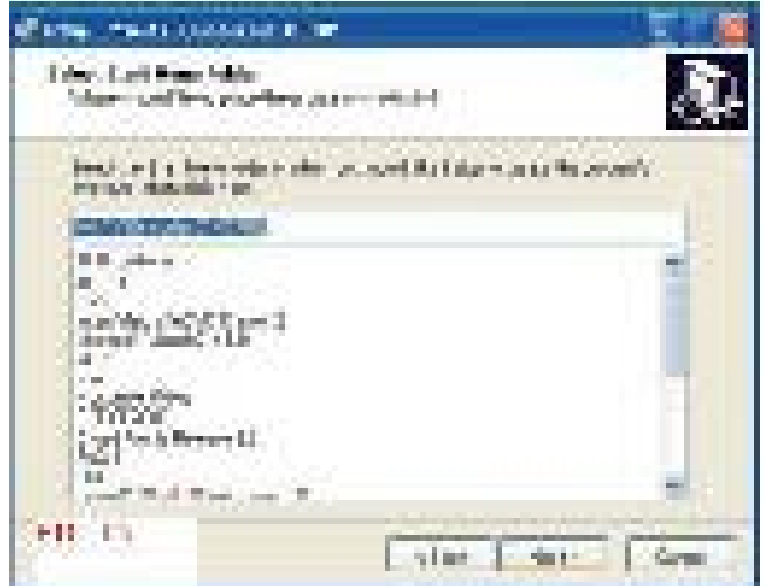

Figure 8

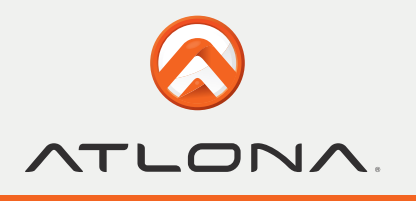

Step 5 > When dialogue box as Figure 9 come up. Click [Install] to continue installation.

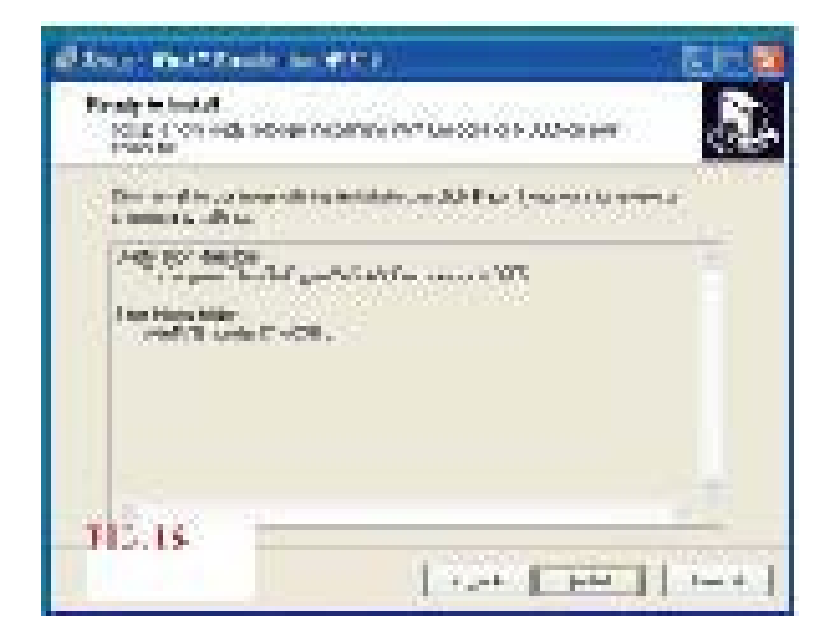

Figure 9

### **DRIVER INSTALLATION**

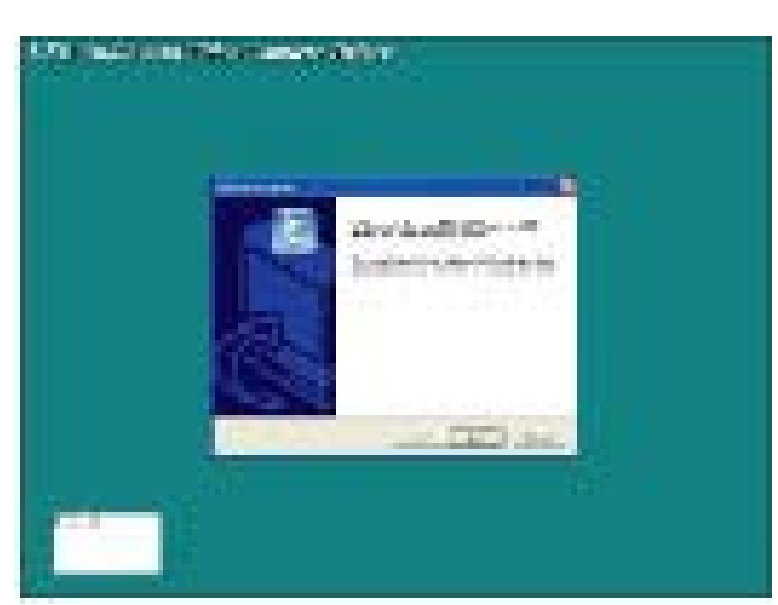

Step 6 > When installation of WinAVUL is complete a dialogue box as Figure 10 will come up. Click [Next]

Figure 10

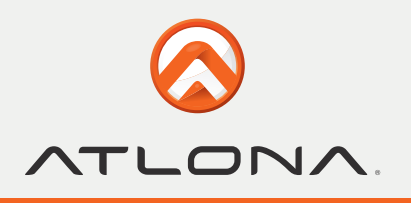

#### Step 7 > Click [Continue Anyway]

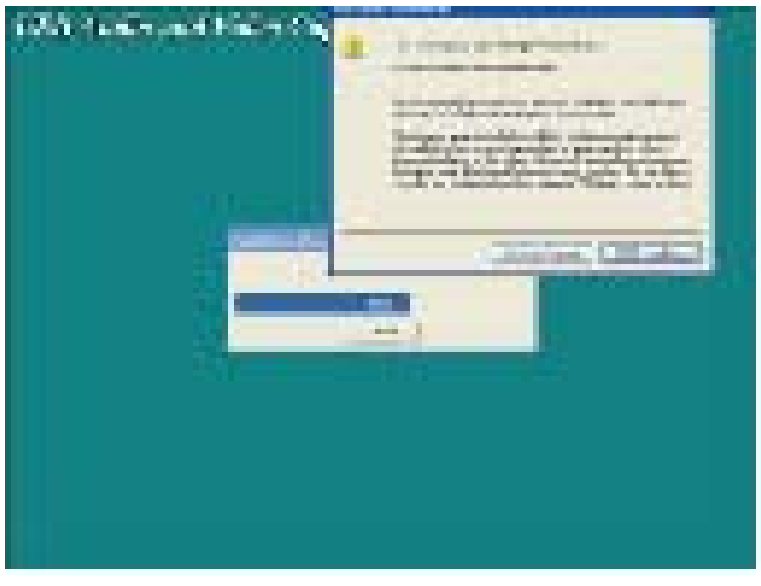

Figure 11

Step 8 > A screen as Figure 12 will come up when the driver installation is finished.

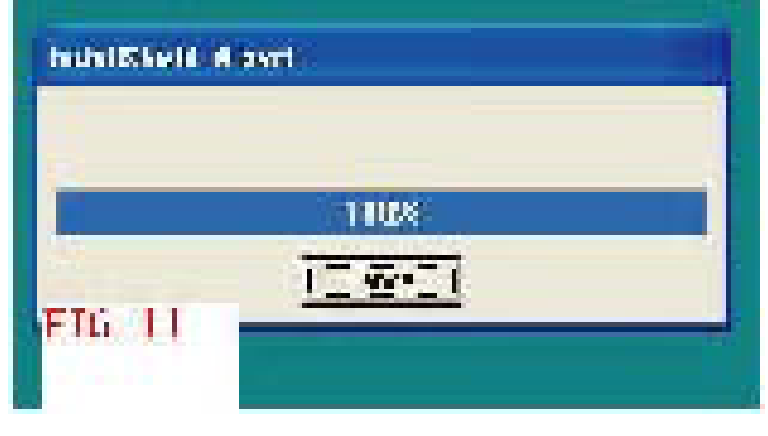

Figure 12

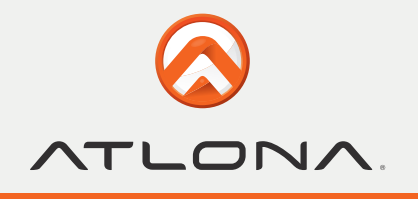

Step 9 > When installation is completed a dialogue box as below come up to ask whether you want to restart your computer. Click [Yes] and Click [OK]

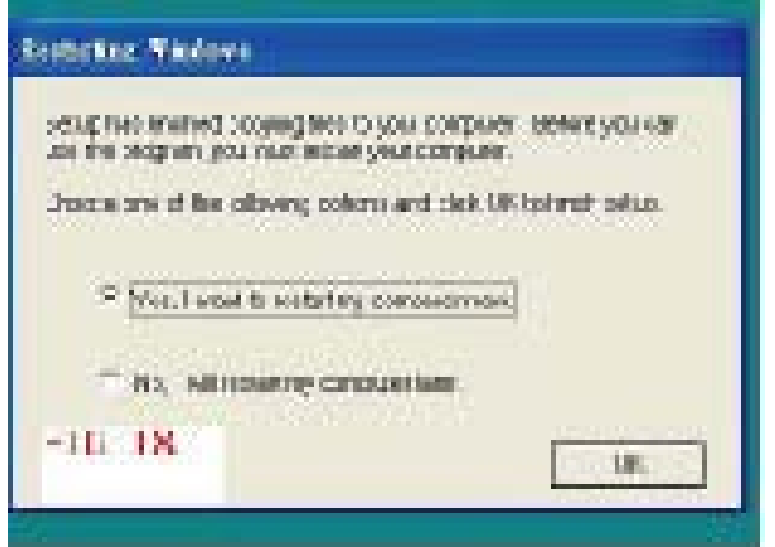

Figure 13

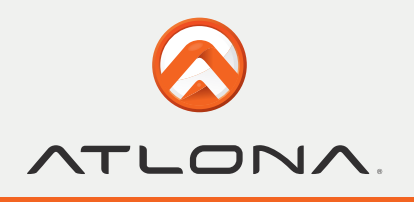

## **WinDVD\_Creator**

Step 1> Click [WinDVD\_Creator] to install [InterVideo] WinDVD\_Creator software.

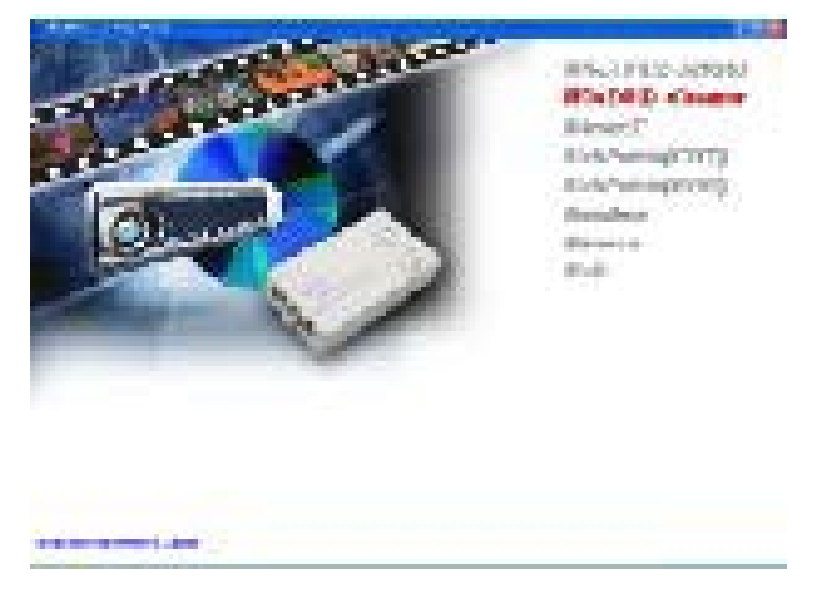

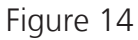

Step 2 > When dialogue box as below come up Click [Next].

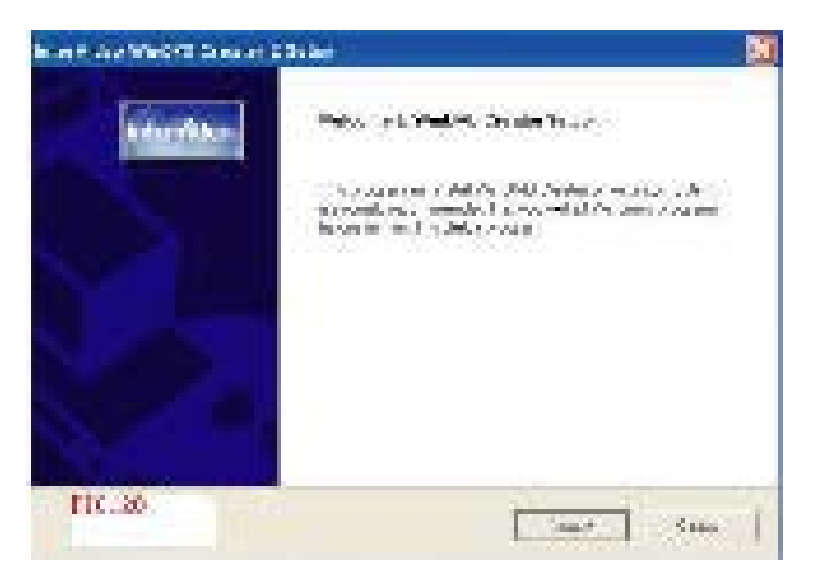

Figure 15

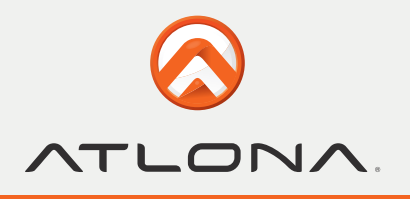

Step 3 > Click [Yes]

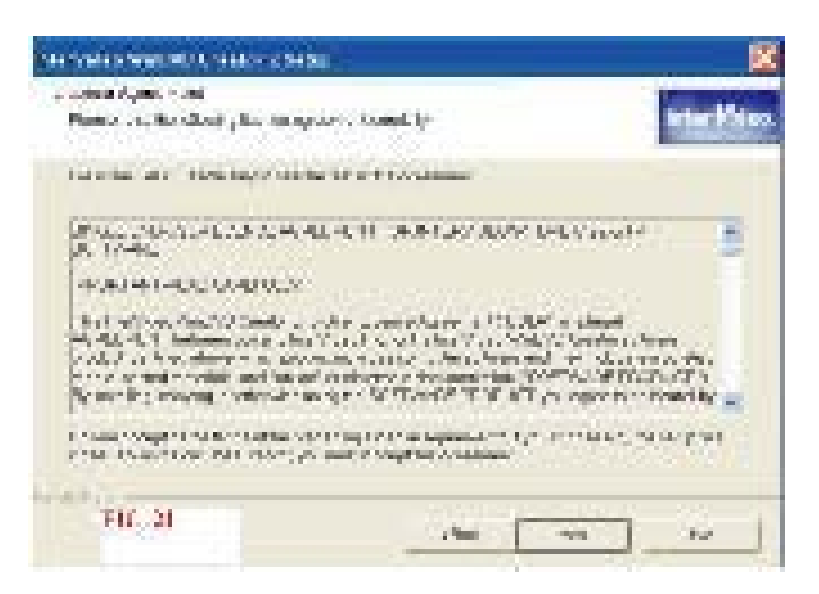

Figure 16

Step 4 > Click [Yes]

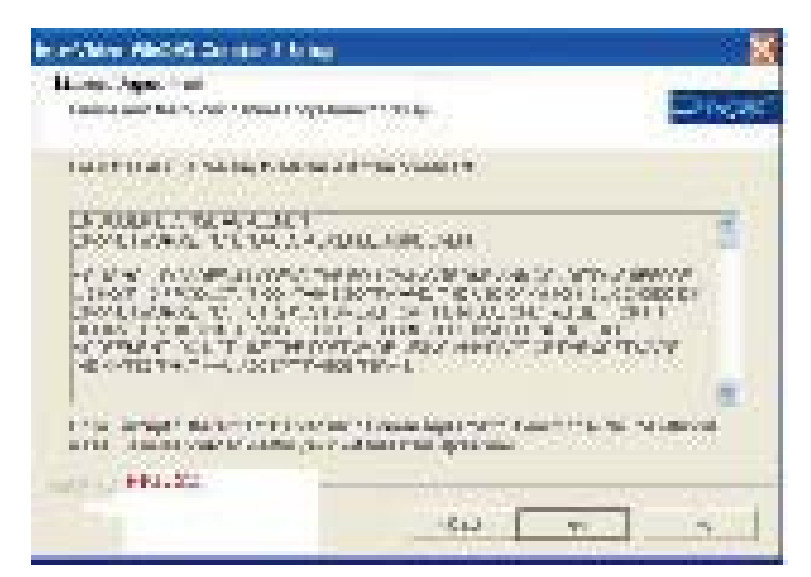

Figure 17

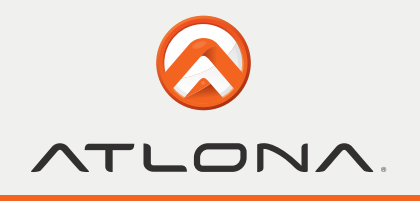

Step 5 > When dialogue box as below come up to ask the user information, key in your user name and serial number of WinDVD\_Creator, Click [Next]

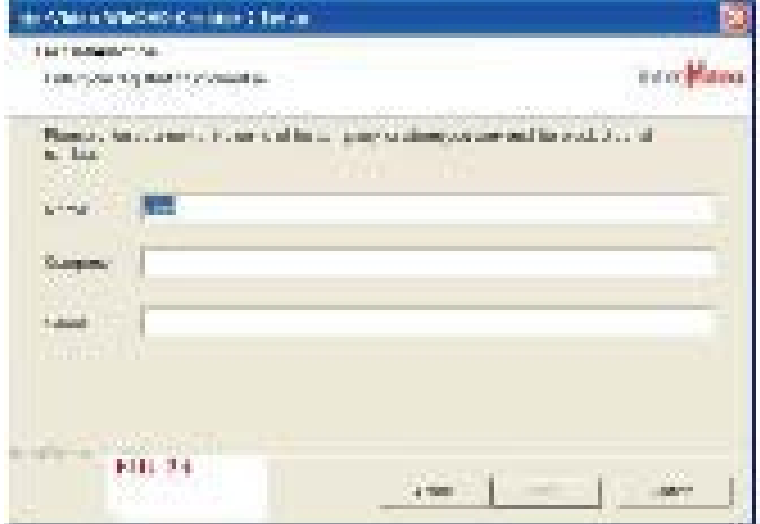

Figure 18

Step 6 > Click [Next]

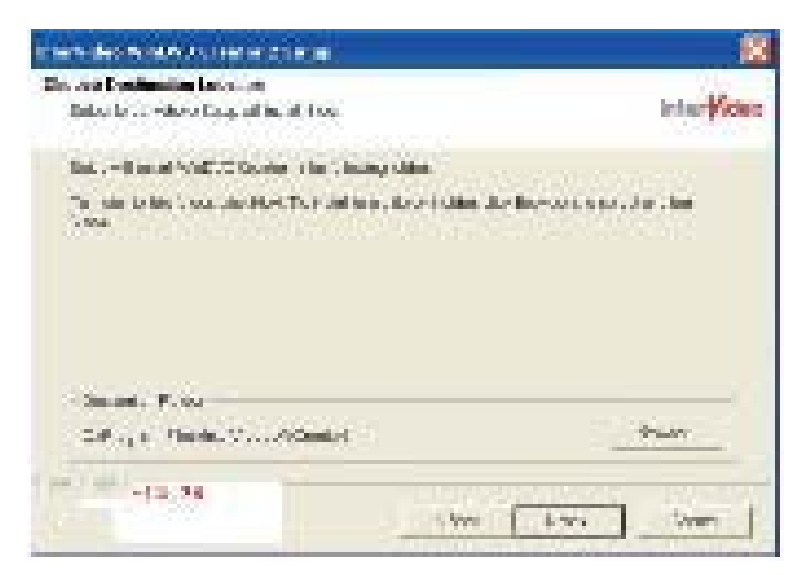

Figure 19

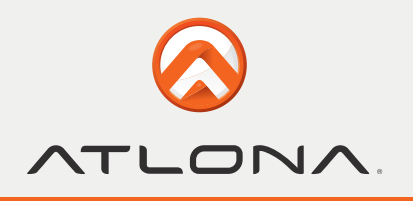

Step 7 > Click [Next]

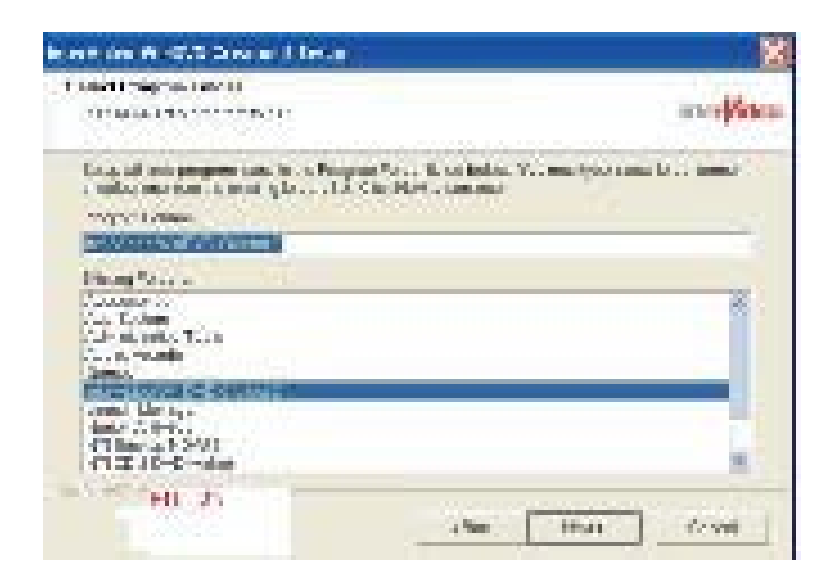

Figure 20

Step 8 > Click [Next]

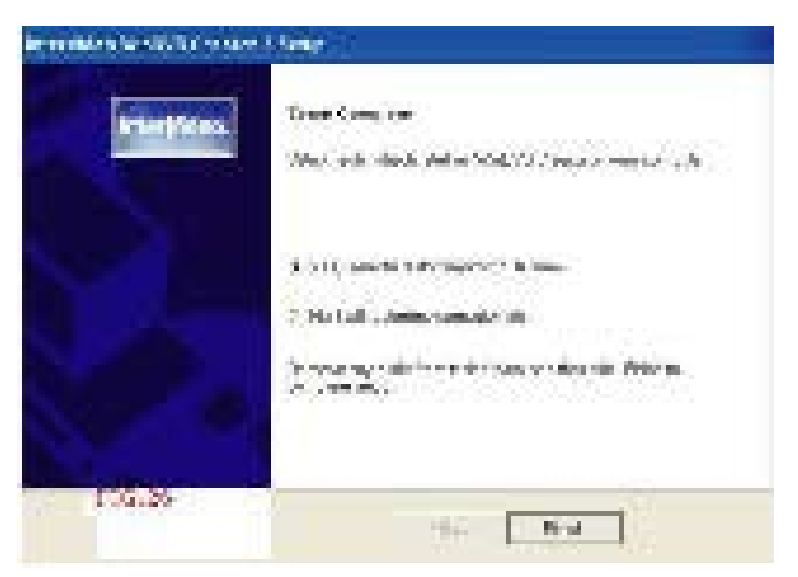

Figure 21

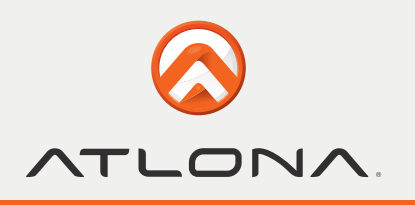

## **DirectX Installation**

Step 1 > If your WindowXP is Service Pack 1 carry on to install the [DirectX] If it's Service Pack 2, skip the installation of DirectX,Click [DirectX]

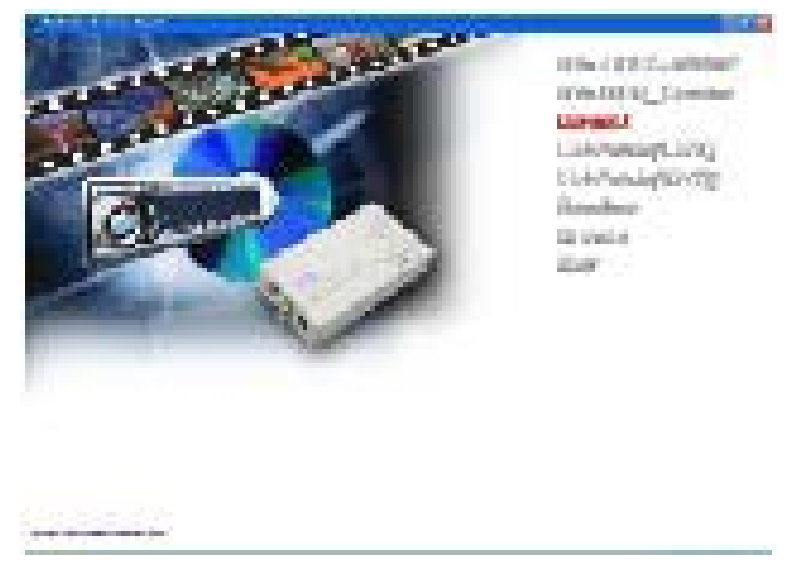

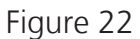

Step 2 > Select [I accept the agreement], Click [Next]

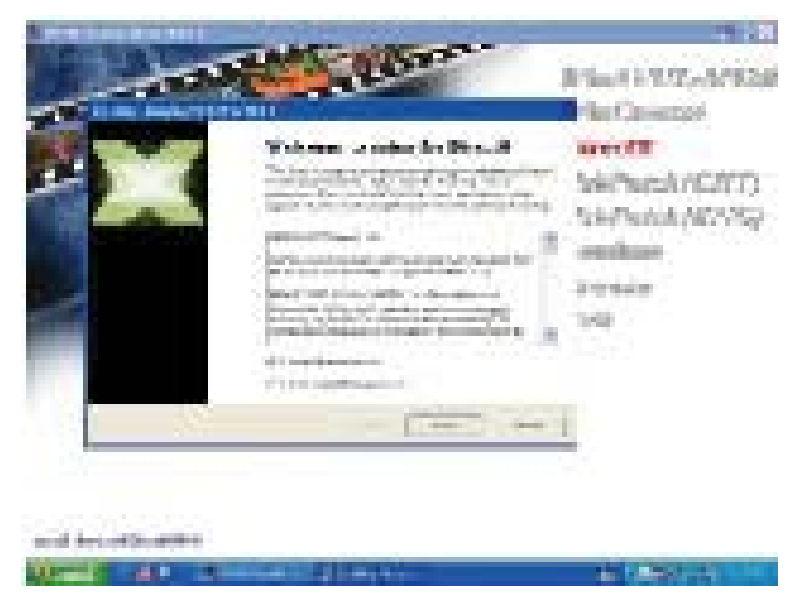

Figure 23

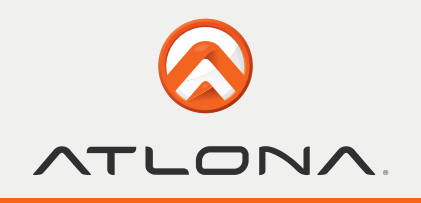

# **DirectX Installation**

Step 3 > Click [Next]

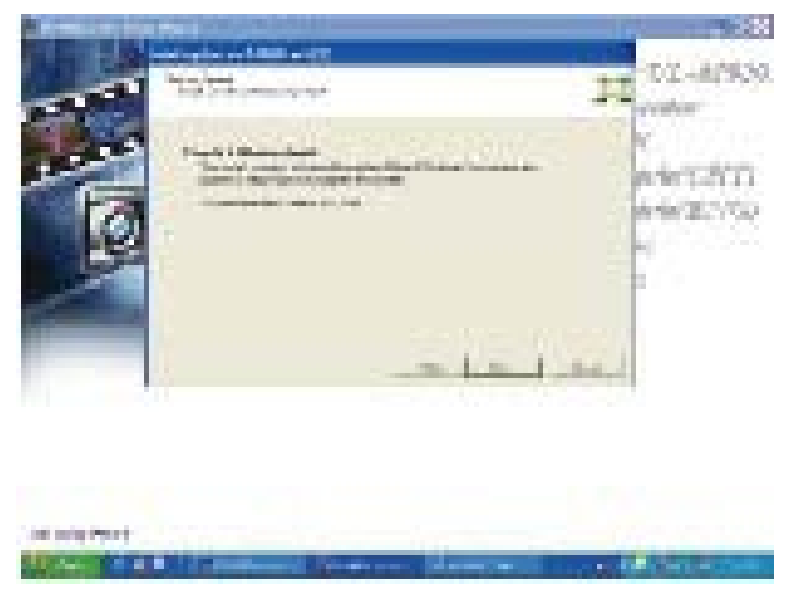

Figure 24

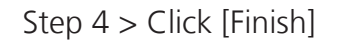

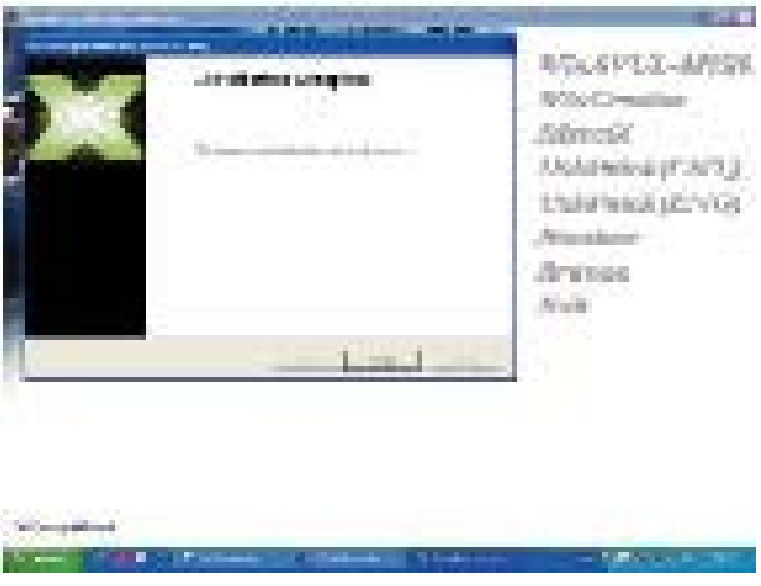

Figure 25

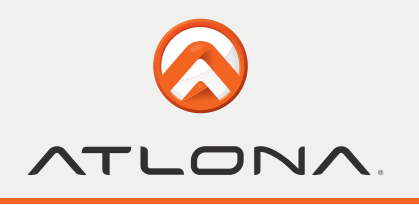

## **UsbPatch (ENG) Installation**

Step 1 > If your WindowXP is Service Pack 1 carry on to install the [UsbPatch (ENG)]. If it's Service Pack 2, skip the installation of [UsbPatch(ENG)].

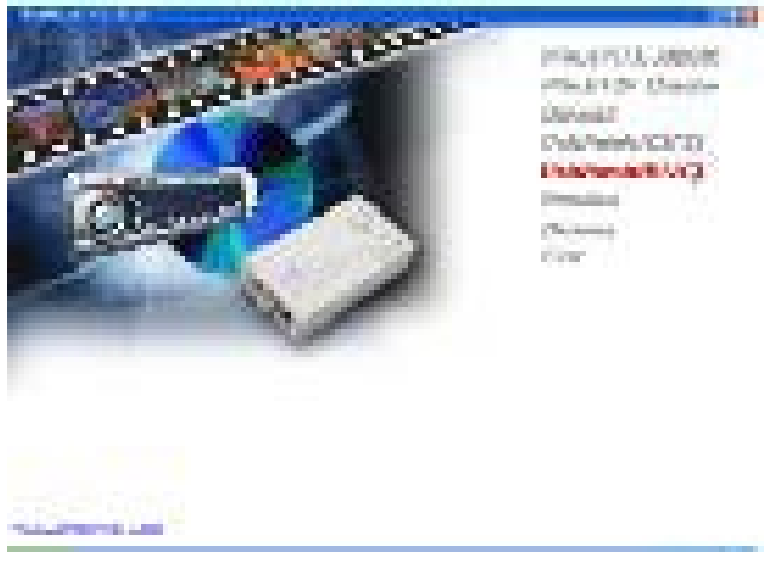

Figure 26

### **Set up the program**

1. After installing all softwares, an icon of USB Audio and Video Capture Driver will appear in " My computer" window.

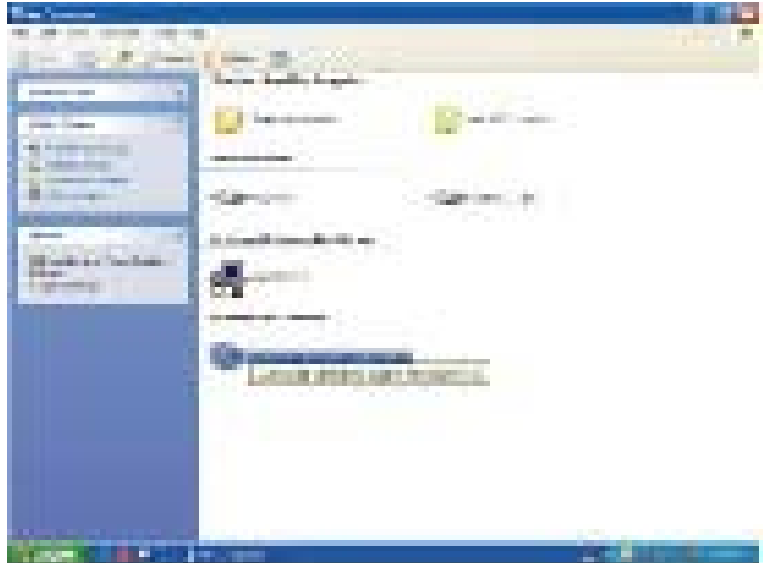

Figure 27

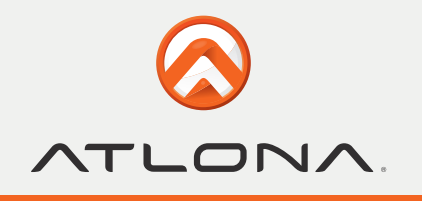

2. Click " All program" to enter WinAVUL-M9205 and select " Hardware configure", through which you can select audio coming to PC via Line-in or USB port.

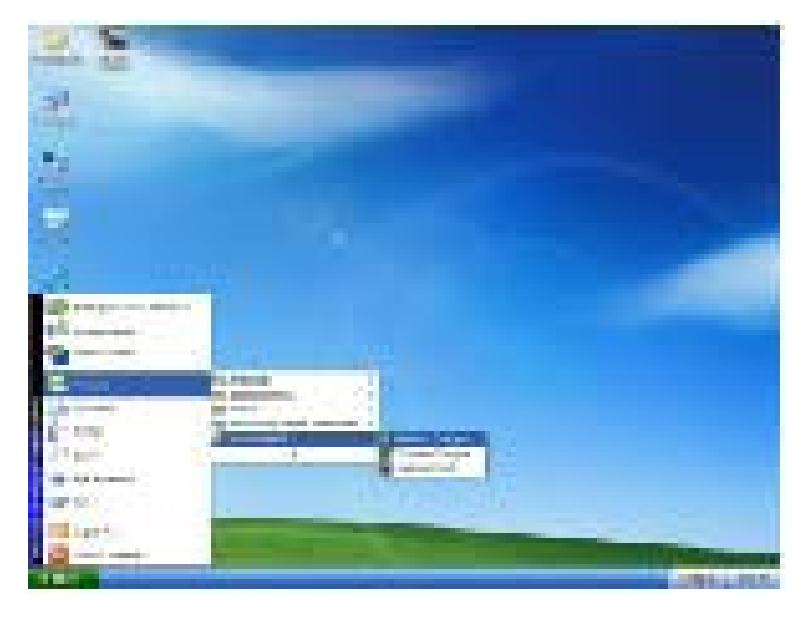

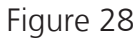

3. After selecting the audio input path, a windoe as below shows up.

| <b>MATTER</b><br><b>Material</b><br><b>COL</b> | <b>MODALE</b><br>and their<br><b>Ballion Street</b><br>an Ch<br>92<br>d in Links of Story Count                                                                            |                                                                                                    | i, | 94.<br><b>Contact</b> |
|------------------------------------------------|----------------------------------------------------------------------------------------------------|----------------------------------------------------------------------------------------------------|----|-----------------------|
|                                                | <b>Continental</b><br>Proton.<br><b>Front Even</b><br>245 A.M. P<br>Palled Ar<br>By Arrest<br>医三角<br>88.<br>Inc., the State<br><b>Brandfield Co.</b><br><b>Bar Chapter</b> | ÷.<br>ERN HOUSE<br>医骨髓<br>We distance the lifetime<br><b>ALCOHOL</b><br>la sua d<br>п.<br>mm<br>88<br>n.<br>YТ<br>u di<br><b>CALLAND</b><br>柵<br>m Dani<br>×<br>88<br><b>Stations</b> |    | <b>Service Co</b>     |
|                                                | <b>COLL</b><br><b>THE R. P. LEWIS</b><br>Agric 11<br>e.<br>۰,                                                                                                    | <b>BLUE</b>                                                                                                    |    |                       |

Figure 29

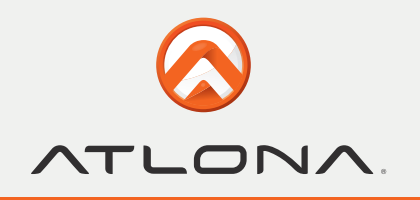

4. Select TV system configure

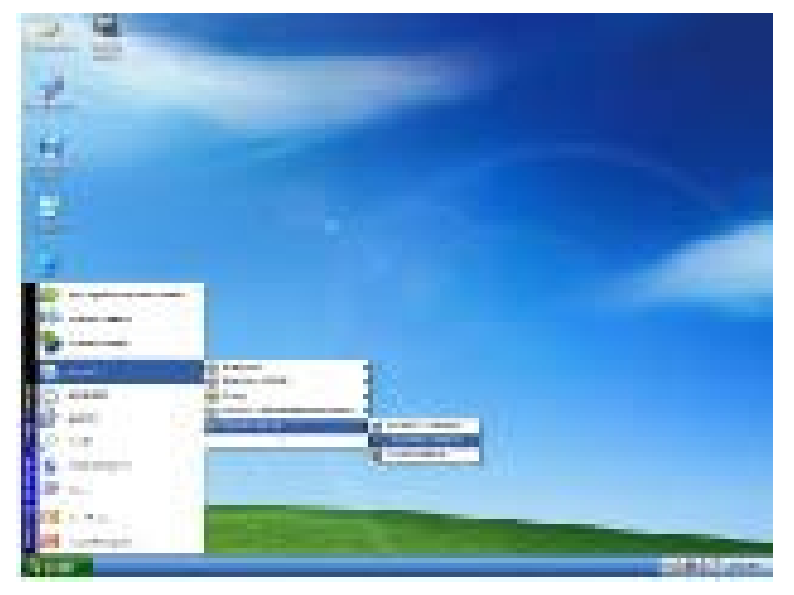

Figure 30

5. Confirm all parameters are correct and select ok.

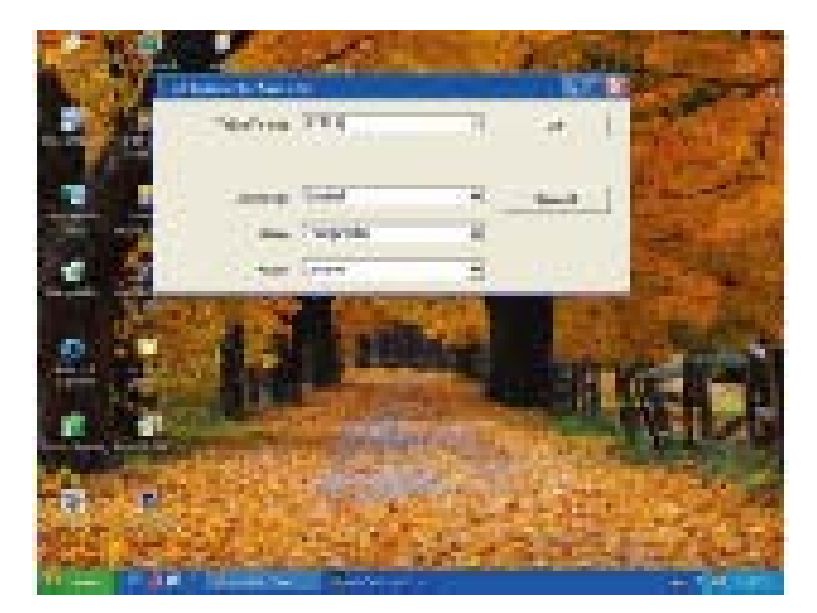

Figure 31

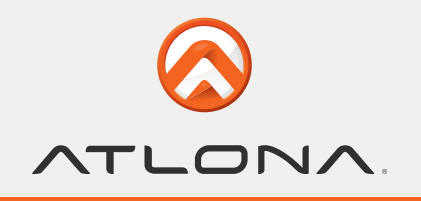

6. Select WinAVUL-M9205

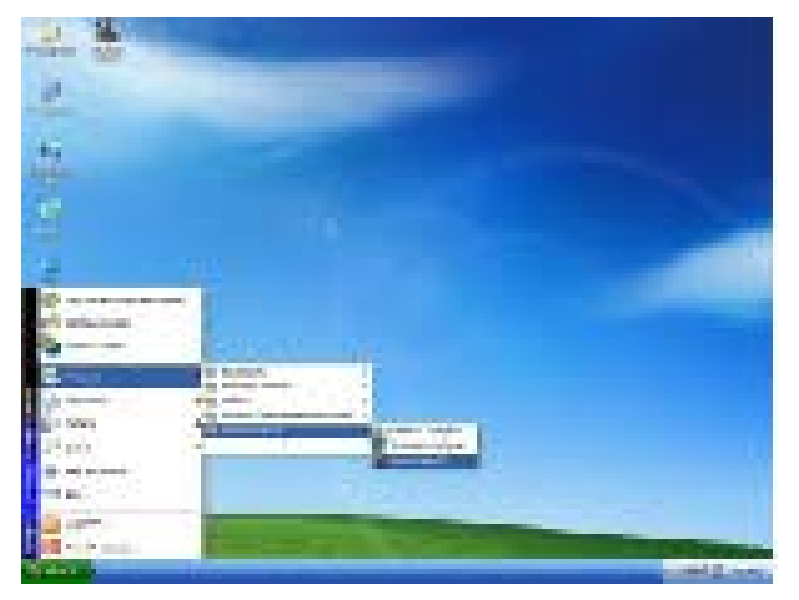

Figure 32

7. A dialogue box as below will come up when you first use the program. Type in the serial number printed in the disc.

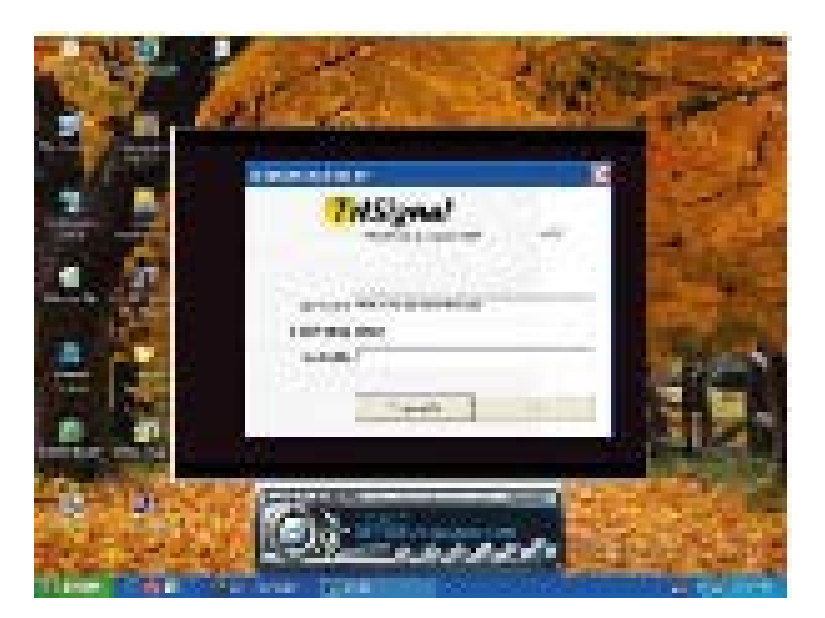

Figure 33

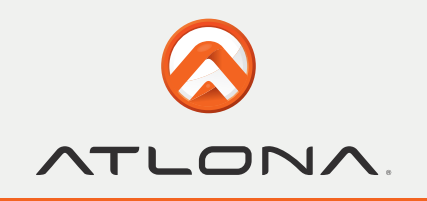

8. The control panel of USB 2.0 DVR is as below---Figure 34

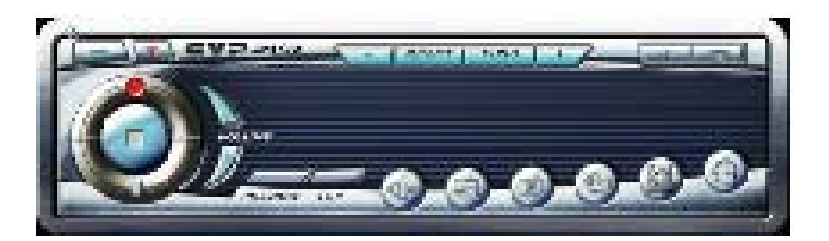

Figure 34

# **Explanation of panel buttons:**

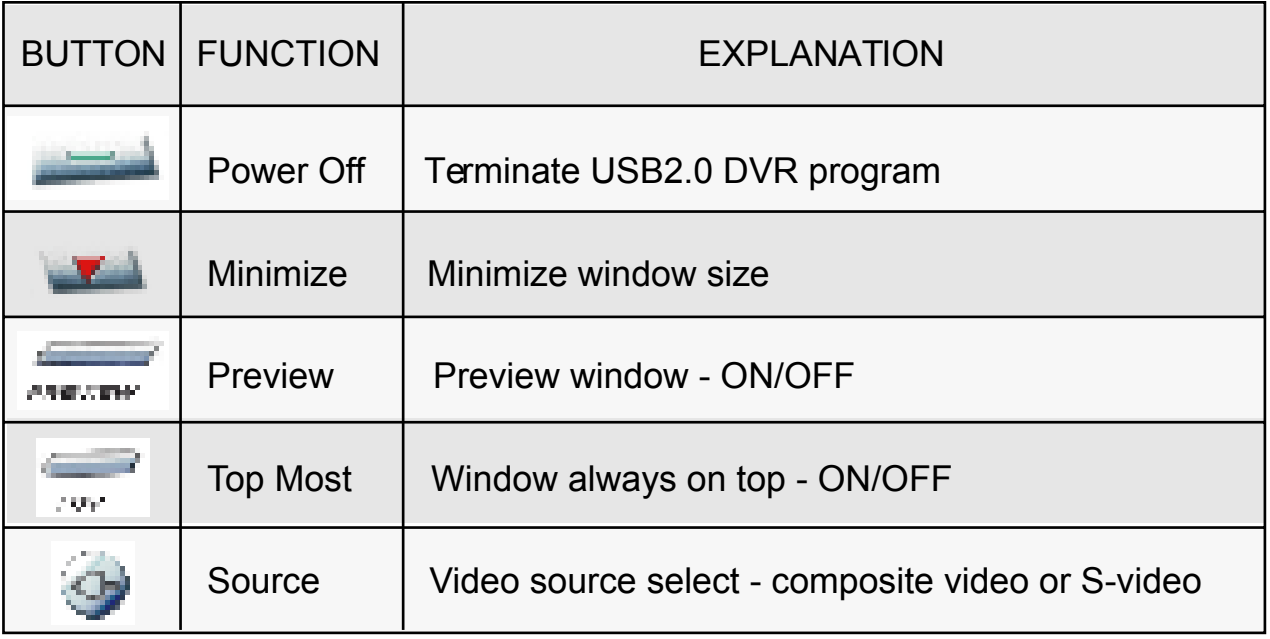

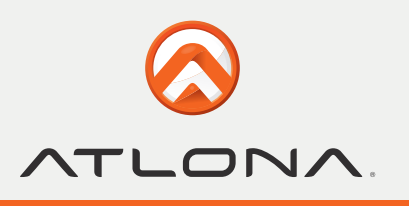

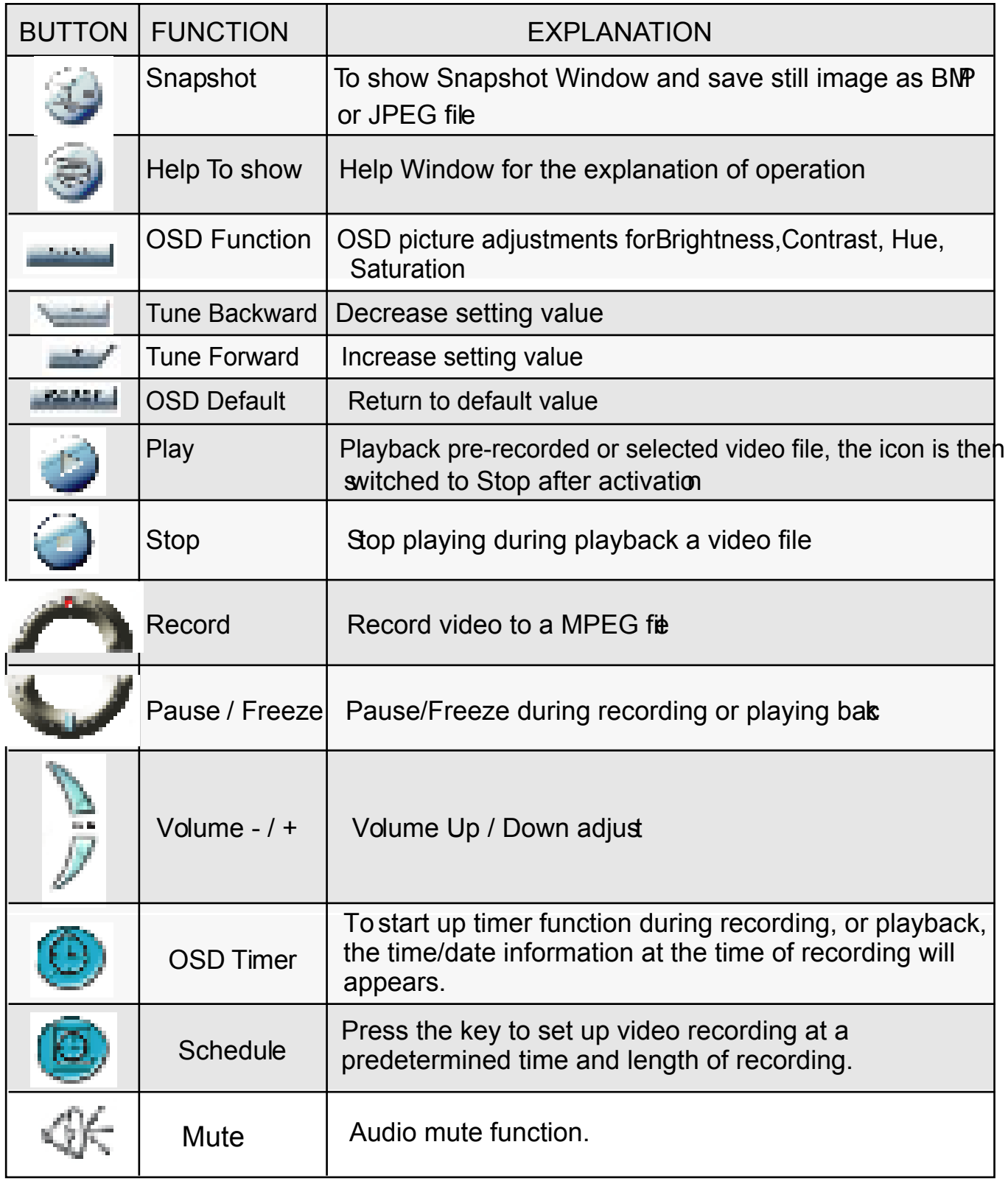

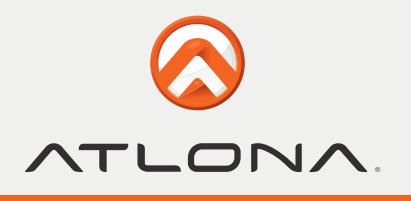

### **SAFETY INFORMATION**

**Safeguards** 

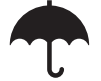

To reduce the risk of electric shock, do not expose this product to rain or moisture

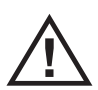

If the wall plug does not fit into your local power socket, hire an electrician to replace your obsolete socket.

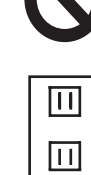

K

Do not modify the wall plug. Doing so will void the warranty and safety features.

This equipment should be installed near the socket outlet and the device should be easily accessible in the case it requires disconnection.

**Precautions** 

FCC regulations state that any unauthorized changes or modifications to this equipment, not expressly approved by the manufacturer, could void the user's authority to operate this equipment.

Operate this product using only the included external power supply. Use of other power supplies could impair performance, damage the product, or cause fires.

In the event of an electrostatic discharge this device may automatically turn off. If this occurs, unplug the device and plug it back in.

Protect and route power cords so they will not be stepped on or pinched by anything placed on or against them. Be especially careful of plug-ins or cord exit points from this product.

Avoid excessive humidity, sudden temperature changes or temperature extremes.

Keep this product away from wet locations such as bathtubs, sinks, laundries, wet basements, fish tanks, and swimming pools.

Use only accessories recommended by Atlona to avoid fire, shock, or other hazards.

Unplug the product before cleaning. Use a damp cloth for cleaning and not cleaning fluid or aerosols. Such products could enter the unit and cause damage, fire, or electric shock. Some substances may also mar the finish of the product.

Never open, remove unit panels, or make any adjustments not described in this manual. Attempting to do so could expose you to dangerous electrical shock or other hazards. It may also cause damage to your AT-PRO2HD88M. Opening the product will void the warranty.

Do not attempt to service the unit. Disconnect the product and contact your authorized Atlona reseller or contact Atlona directly.

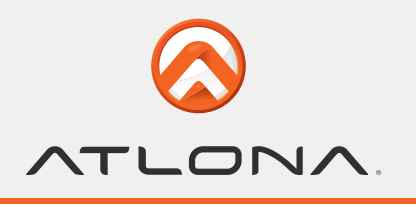

### **WARRANTY**

#### **Limited Warranty**

Atlona Technologies warrants that (a) its products (the AT-PRO2HD88M) will perform substantially in accordance with the accompanying written materials for a period of 3 years from the date of receipt and (b) that the product will be free from defects in materials and workmanship under normal use and service for a period of 3 years. In the event applicable law imposes any implied warranties, the implied warranty period is limited to 3 years from the date of receipt. Some jurisdictions do not allow such limitations on duration of an implied warranty, so the above limitation may not apply to customers that fall within those areas.

#### **Customer Remedies**

Atlona Technologies' and its suppliers' entire liability and Customer's exclusive remedy shall be, at Atlona Technologies' decision, either return of the price paid for the product, repair, or replacement of the product that does not meet this Limited Warranty and which is returned to Atlona Technologies with a copy of the Customer's receipt. This Limited Warranty is void if failure of the product has resulted from accident, abuse, misapplication, or natural occurrence. In example but not limited to: power surges (electrical storms, local power outage), dropping the product (or items on the product), contact with fluids, and physical misconduct (i.e. kicking or punching). Any replacement product will be warranted for the remainder of the original warranty period.

#### **No other warranties**

To the maximum extent permitted by applicable law, Atlona Technologies and its suppliers disclaim all other warranties, either expressed or implied, including, but not limited to, implied warranties of merchantability and fitness for a particular purpose, with regard to the product and any related written materials. This Limited Warranty gives customer specific legal rights. Customers may have other rights depending on the jurisdiction.

#### **No liability for damages**

To the maximum extent permitted by applicable law, in no event shall Atlona Technologies or its suppliers be liable for any damages arising out of the use of or inability to use this product, even if Atlona Technologies has been advised of the possibility of such damages. Such damages include but are not limited to: special, incidental, consequential, or indirect damages for personal injury, loss of business profits, business interruption, loss of business information, or any other pecuniary loss. Atlona Technologies' and its suppliers' entire liability under any provision of this agreement shall be limited to the amount actually paid by you for the product. Some Jurisdictions do not allow the exclusion or limitation of liability for consequential or incidental damage. The above limitations may not apply to you in such jurisdictional cases.

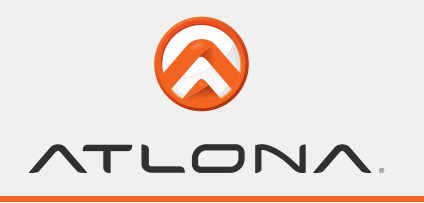

# **ATLONA PRODUCT REGISTRATION**

Thank you for purchasing this Atlona product. - We hope you enjoy it and will take an extra few moments to register your new purchase.

Registration creates an ownership record if your product is lost or stolen and helps ensure you'll receive notification of performance issues and firmware updates.

At Atlona, we respect and protect your privacy, assuring you that your registration information is completely secure. Atlona product registration is completely voluntary and failure to register will not diminish your limited warranty rights.

**To register go to:** http://www.atlona.com/registration